# Configuratie van gebruikersaccount op 200/300 Series Managed-switches  $\overline{\phantom{a}}$

## Doel

De pagina Gebruikersrekeningen wordt gebruikt om meerdere gebruikersrekeningen op de switch te configureren. Hierdoor kunnen meerdere gebruikers tegelijkertijd toegang krijgen tot de GUI van de schakelaar.

Dit artikel legt uit hoe u een gebruikersaccount kunt toevoegen, een gebruikerswachtwoord kunt bewerken en een gebruikersaccount op de 200/300 Series Managed-switches kunt verwijderen.

### Toepasselijke apparaten

· SF200/SG200 en SF/SG300 Series Managed-switches

### **Softwareversie**

● 1.3.0.62

### Configuratie van gebruikersaccount

Stap 1. Meld u aan bij het web configuratieprogramma en kies Beheer > Gebruikersrekeningen. De pagina Gebruikersrekeningen wordt geopend:

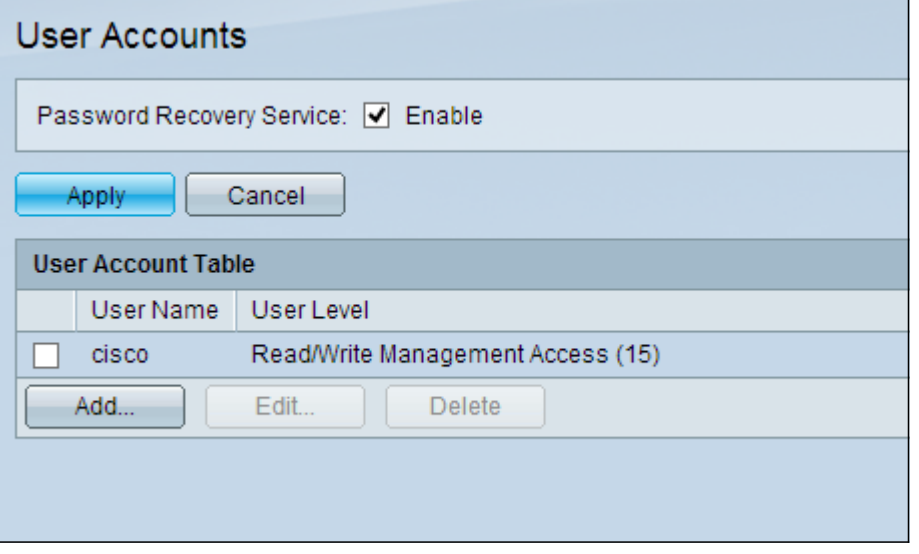

Stap 2. Controleer het vakje Enable for Password Restore Service en klik op Toepassen.

De volgende opties zijn beschikbaar.

- Toevoegen Voeg een gebruikersaccount toe.
- Bewerken Bewerk het wachtwoord van een gebruikersaccount.
- Verwijdert Verwijdert een gebruikersaccount.

#### Gebruikersaccount toevoegen

Stap 1. Klik op Add om een nieuwe gebruikersaccount te maken. Het venster Gebruiker toevoegen verschijnt.

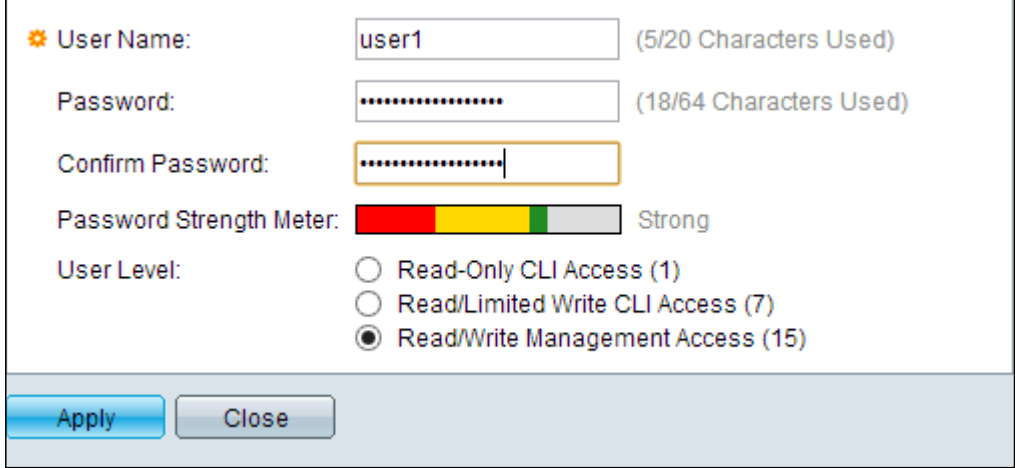

Stap 2. Voer een gebruikersnaam in in het veld Gebruikersnaam.

Stap 3. Voer een wachtwoord in voor de gebruikersnaam in het veld Wachtwoord. Het wachtwoord bestaat uit alfanumerieke tekens.

Stap 4. Voer het wachtwoord opnieuw in het veld Wachtwoord bevestigen.

De wachtwoordversterkermeter geeft de beveiligingssterkte van het ingevoerde wachtwoord weer.

Stap 5. Klik in het veld Gebruikersniveau op de juiste radioknop, gebaseerd op het toegangsniveau dat aan de gebruiker moet worden geleverd.

- Lees alleen CLI Access User Access Opdracht Line Interface (CLI). Gebruiker kan geen GUI benaderen en de apparaatconfiguratie kan niet worden gewijzigd.
- Lezen/Beperkte toegang Gebruiker kan geen GUI benaderen en heeft toegang tot bepaalde CLI-opdrachten die de apparaatconfiguratie kunnen wijzigen.
- Read/Write Access Management Gebruiker kan tot GUI toegang hebben en heeft toegang tot het apparaat.

Opmerking: Raadpleeg de Wachtwoordsterkte van artikel op 300 Series Managed-switches voor een verdere uitleg van de wachtwoordsterktemeter.

Stap 6. Klik op Toepassen. De gebruikersaccount is aangemaakt.

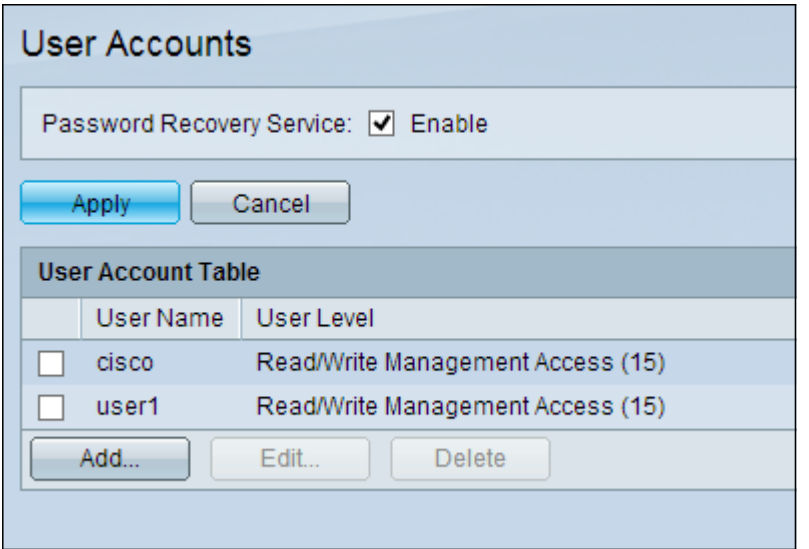

#### Wachtwoord voor gebruiker bewerken

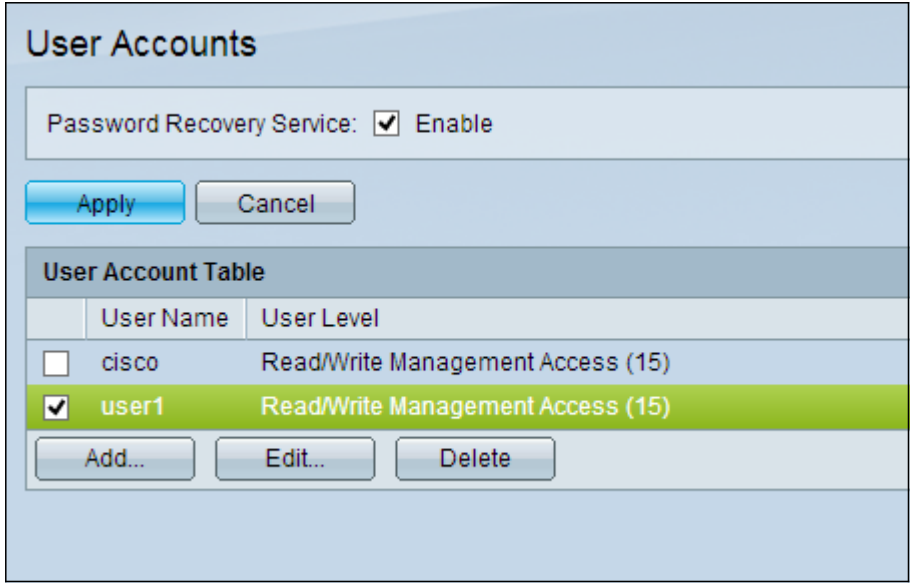

Stap 1. Controleer het aanvinkvakje van de gebruikersnaam die u wilt bewerken.

Stap 2. Klik op Bewerken om het wachtwoord van de gebruiker te bewerken. Het venster Gebruikersaccount bewerken verschijnt.

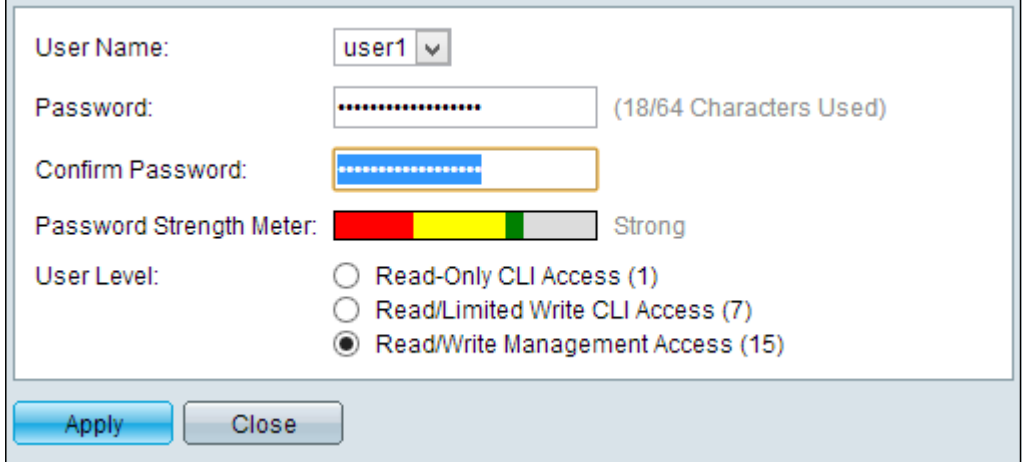

Stap 3. (Optioneel) Kies in de vervolgkeuzelijst Gebruikersnaam de gebruikersnaam die u wilt bewerken.

Stap 4. Voer een nieuw wachtwoord in voor de opgegeven gebruikersnaam in het veld Wachtwoord.

Stap 5. Voer het wachtwoord opnieuw in het veld Wachtwoord bevestigen.

Stap 6. Klik in het veld Gebruikersniveau op de juiste radioknop op basis van het toegangsniveau dat aan de gebruiker moet worden geleverd.

- Lees alleen CLI Access User Access Opdracht Line Interface (CLI). Gebruiker kan geen GUI benaderen en de apparaatconfiguratie kan niet worden gewijzigd.
- Lezen/Beperkte toegang Gebruiker kan geen GUI benaderen en heeft toegang tot bepaalde CLI-opdrachten die de apparaatconfiguratie kunnen wijzigen.
- Read/Write Access Management Gebruiker kan tot GUI toegang hebben en heeft toegang tot het apparaat.

De wachtwoordversterkermeter geeft de beveiligingssterkte van het ingevoerde wachtwoord weer.

Opmerking: Raadpleeg de Wachtwoordsterkte van artikel op 300 Series Managed-switches voor een verdere uitleg van de wachtwoordsterktemeter.

Stap 7. Klik op Toepassen.

#### Gebruikersaccount verwijderen

Stap 1. Controleer het aankruisvakje van de gebruikersaccount die u wilt verwijderen.

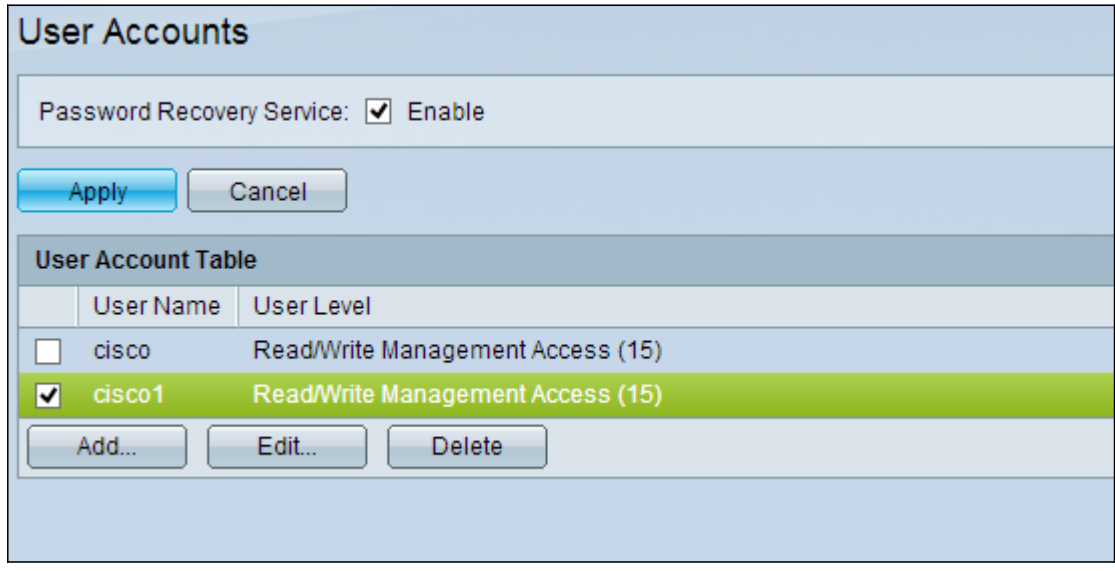

Stap 2. Klik op Verwijderen om de gebruikersaccount te verwijderen.

#### Over deze vertaling

Cisco heeft dit document vertaald via een combinatie van machine- en menselijke technologie om onze gebruikers wereldwijd ondersteuningscontent te bieden in hun eigen taal. Houd er rekening mee dat zelfs de beste machinevertaling niet net zo nauwkeurig is als die van een professionele vertaler. Cisco Systems, Inc. is niet aansprakelijk voor de nauwkeurigheid van deze vertalingen en raadt aan altijd het oorspronkelijke Engelstalige document (link) te raadplegen.